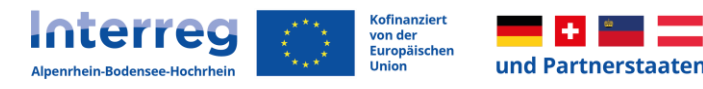

# **Handbuch zur Abrechnung für Projekte**

Interreg VI Alpenrhein-Bodensee-Hochrhein

Version 1 16.04.2024

Verantwortlich:

Verwaltungsbehörde Mario Bauer Interreg VI Alpenrhein-Bodensee-Hochrhein

Stabsstelle Grenzüberschreitende Zusammenarbeit Regierungspräsidium Tübingen Konrad-Adenauer-Straße 20 72072 Tübingen

T. +49 7071 757 17-7615 interreg@rpt.bwl.de

# <span id="page-1-0"></span>I. Inhaltsverzeichnis

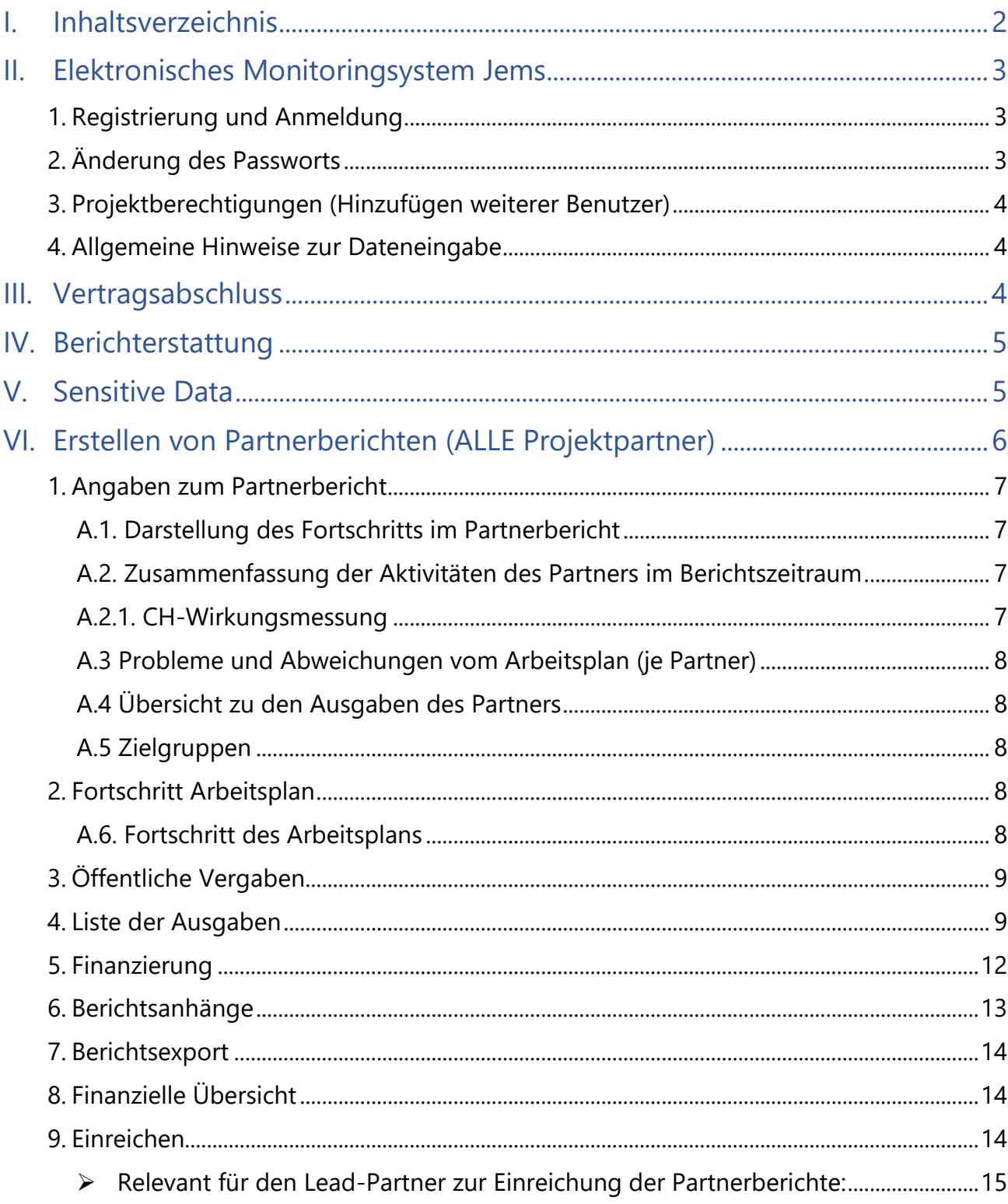

# <span id="page-2-0"></span>**II. Elektronisches Monitoringsystem Jems**

# <span id="page-2-1"></span>**1. Registrierung und Anmeldung**

Sie haben Ihre Zugangsdaten für das Jems durch das Gemeinsame Sekretariat erhalten und können nun mit dem Erstellen Ihrer Projektabrechnung beginnen. Jems können Sie über den Link<https://jems.rpt.landbw.de/> erreichen.

Loggen Sie sich hier mit Ihren Zugangsdaten ein:

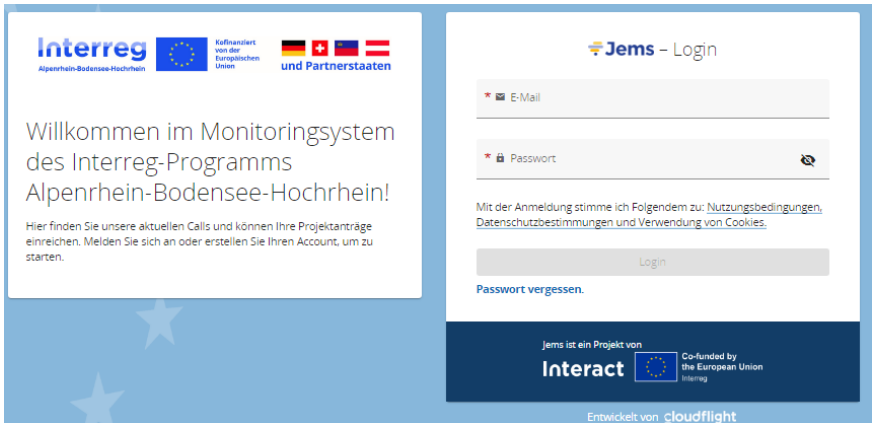

Nach dem Login gelangen Sie auf die "STARTSEITE".

# <span id="page-2-2"></span>**2. Änderung des Passworts**

Sie können Ihr Passwort als registrierter Benutzer jederzeit ändern.

Gehen Sie wie folgt vor (siehe Abbildung unten):

- **1.** Klicken Sie rechts oben im Menüband auf das unten gekennzeichnete Symbol. Es erscheint eine Schaltfläche mit Ihrer E-Mail-Adresse. Durch Klicken auf Ihre E-Mail-Adresse gelangen Sie zu Ihrem Profil.
- 2. Über "Neues Passwort anlegen" können Sie im nächsten Schritt das bisherige Passwort ändern und ein neues vergeben.

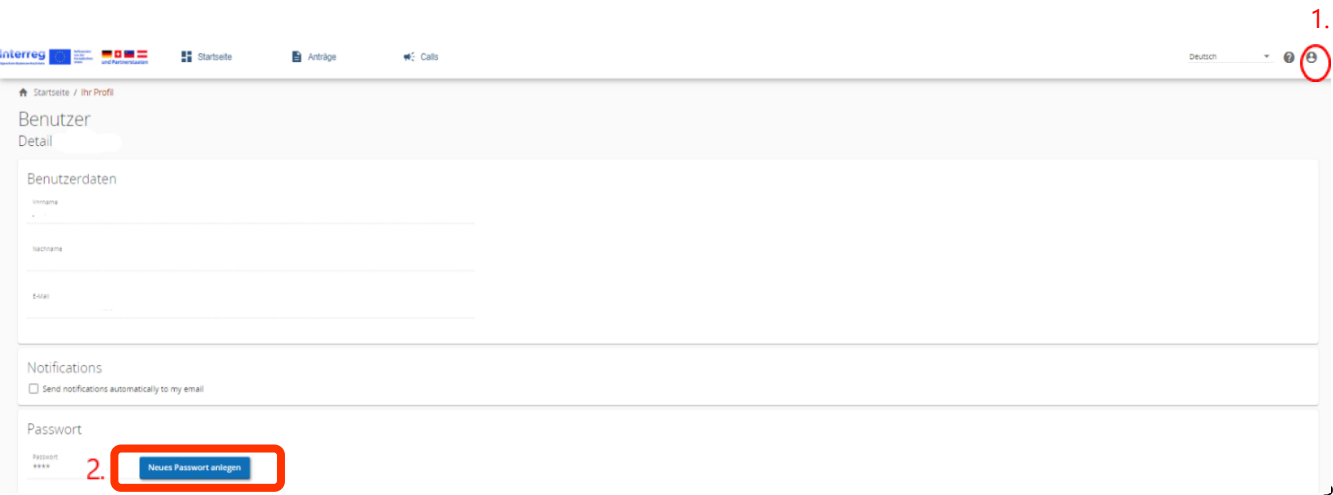

# <span id="page-3-0"></span>**3. Projektberechtigungen (Hinzufügen weiterer Benutzer)**

Sollten Sie, im Rahmen der Antragstellung, weitere Berechtigungen für den Zugriff auf Ihr Projekt in Jems benötigen, wenden Sie sich bitte an das Gemeinsame Sekretariat.

# <span id="page-3-1"></span>**4. Allgemeine Hinweise zur Dateneingabe**

- Pflichtfelder sind mit einem **\*** gekennzeichnet. Bei Nichtausfüllen eines Pflichtfeldes erscheint folgender Hinweis: \* Vertragsname Kann nicht unausgefüllt sein. Erst wenn alle Pflichtfelder einer Seite befüllt sind, kann der entsprechende Reiter "Erstellen" angeklickt werden Anderungen verwerfen **B** Ersteller  $\rightarrow$  Nicht alle Pflichtfelder befüllt. Anderungen verwerfen **B** Erstellen Alle Pflichtfelder befüllt.

# <span id="page-3-2"></span>**III.Vertragsabschluss**

Nachdem Ihr Projektantrag durch das Gemeinsame Sekretariat genehmigt und der Vertrag abgeschlossen wurde, wird durch das Gemeinsame Sekretariat im Jems der Status auf "Vertrag abgeschlossen" gesetzt und die Reiter **Vertragsabschluss** und **Berichterstattung** sind zu sehen.

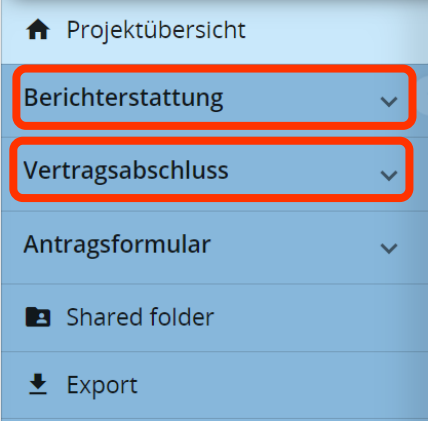

Der Abschnitt **Vertragsabschluss** wird durch das Gemeinsame Sekretariat ausgefüllt.

# <span id="page-4-0"></span>**IV.Berichterstattung**

Der Abschnitt **Berichterstattung** gliedert sich in drei Abschnitte:

- **Korrekturen**
- **Projektberichte**
- **Partnerberichte**.

Für Sie als Projektpartner sind **nur die Abschnitte Projektberichte und Partnerberichte** relevant. Dieses Handbuch bezieht sich nur auf die Partnerberichte.

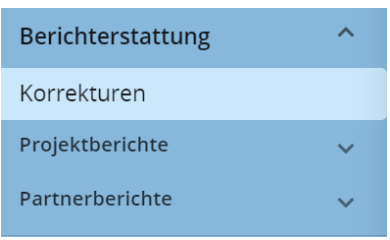

Die beiden Abschnitte sind für jeden vertraglich festgelegten Berichtszeitraum zu befüllen.

- Zuerst muss jeder Projektpartner einen separaten Partnerbericht im Abschnitt **Partnerberichte** erstellen.
- Anschließend wird der Abschnitt **Projektberichte** vom Lead-Partner ausgefüllt (nach der Zertifizierung von der FLC).
- Sie haben als Projektpartner nur ein Leserecht für den Abschnitt "Korrekturen".

# <span id="page-4-1"></span>**V. Sensitive Data**

Als "Sensitive Data" können im Abrechnungsbereich angegebene Informationen und hochgeladene Dateien markiert werden.

Diese Informationen und Dateien können dann lediglich von Ihnen und dem Gemeinsamen Sekretariat eingesehen werden.

#### Für nicht berechtigte Benutzer sind "Sensitive Data" verborgen.

Die Personalkosten werden immer als "Sensitive Data" markiert (Näheres hierzu auf Seite 9).

# <span id="page-5-0"></span>**VI.Erstellen von Partnerberichten (ALLE Projektpartner)**

- Projektpartner aus der EU erstellen einen Partnerbericht. Dieser enthält grundlegende Informationen zu den Aktivitäten während des Berichtszeitraums sowie die zur Förderung angemeldeten Kosten.
- Besonderheit bei Schweizer Projektpartnern: Bei Projektpartnern aus der Schweiz werden pro Berichtszeitraum zwei Berichte erstellt.
	- Der erste Partnerbericht enthält lediglich den inhaltlichen Bericht. Im Falle von Schweizer Partnern, welche ihre Kosten im Schweizer Abrechnungstool "Abacus" geltend machen, bleibt der finanzielle Teil des ersten Partnerberichts (Reiter "Liste der Ausgaben") leer. Ihren inhaltlichen Bericht haben jedoch auch die Schweizer Partner beizusteuern. Am einfachsten geschieht dies, indem die entsprechenden Textbausteine dem Lead-Partner zugesandt und von diesem an der entsprechenden Stelle ins Jems integriert werden.
	- Der finanzielle Bericht wird bei Projektpartnern aus der Schweiz zentral von der Netzwerkstelle Ostschweiz erstellt und ins Jems eingegeben. Hier muss also weder vom Lead-Partner, noch vom Schweizer Projektpartner etwas in Jems eingetragen werden. Über das Ergebnis dieser Prüfung wird der Schweizer Projektverantwortliche und der Lead-Partner durch die Netzwerkstelle per Mail in Kenntnis gesetzt.

Mit Klicken auf "Partnerbericht hinzufügen" legen Sie einen Entwurf für Ihren Partnerbericht an, welcher anschließend zu befüllen ist:

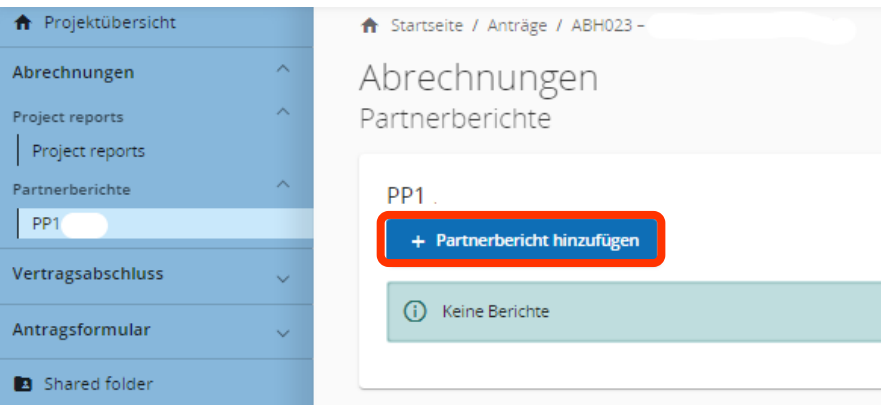

Der Status während der gesamten Erstellung des Berichts lautet "Draft" (Entwurf). Sie können Partnerberichte mit dem Status "Draft" jederzeit öffnen und den Bericht bearbeiten.

Bitte achten Sie darauf, dass der Partnerbericht mit der aktuellsten Version des Antragsformulars verknüpft ist.

Dies ist nicht der Fall, wenn im Partnerbericht ein Warndreieck erscheint:

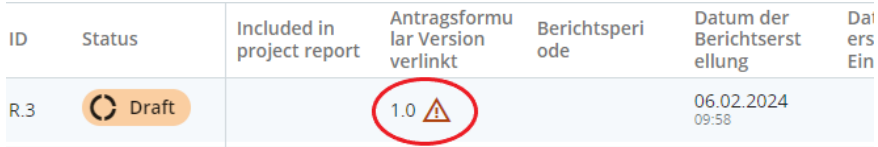

In diesem Fall löschen Sie bitte diese *Drafts*.

Bitte beachten Sie auch, dass nicht mehrere Partnerberichte im Status *Draft* sein dürfen.

Der Partnerbericht umfasst folgende Reiter mit Informationen zum Projektfortschritt:

# <span id="page-6-0"></span>**1. Angaben zum Partnerbericht**

Nachdem Sie einen Bericht angelegt haben, öffnet sich automatisch der Reiter "Report identification".

<span id="page-6-1"></span>Im folgenden Abschnitt erhalten Sie Erläuterungen und Informationen zu den einzelnen Feldern, welche auf dieser Seite zu befüllen sind.

#### **A.1. Darstellung des Fortschritts im Partnerbericht**

Sobald der Partnerbericht eingereicht und von der FLC überprüft wurde, ändert sich der Status automatisch:

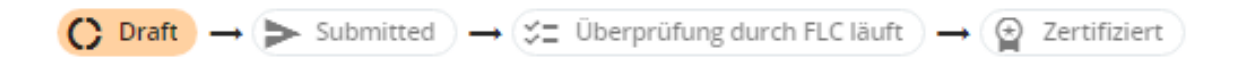

Geben Sie das vertraglich festgelegte Start- und Enddatum der Berichtsperiode an und wählen Sie die entsprechende Periode zusätzlich im Dropdown-Menü unter "Berichtsperiode" aus:

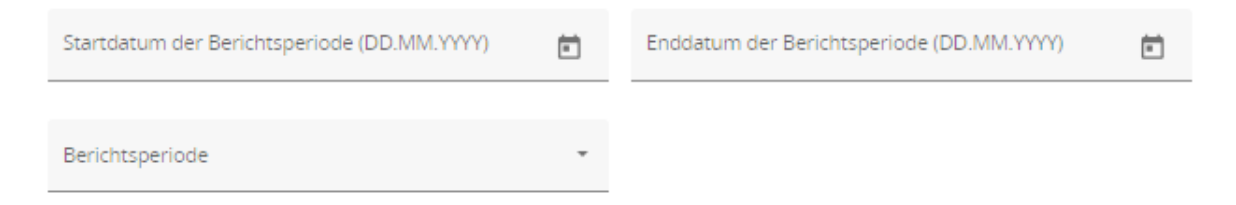

#### <span id="page-6-2"></span>**A.2. Zusammenfassung der Aktivitäten des Partners im Berichtszeitraum**

→ Bitte befüllen Sie die entsprechenden Felder mit den erforderlichen Angaben

#### <span id="page-6-3"></span>**A.2.1. CH-Wirkungsmessung**

→ Nehmen Sie Stellung, auf welchem Stand das Projekt bei der Erfüllung der Schweizer Indikatoren ist.

→ Hinweis: Dies ist nur relevant, wenn Ihr Projekt mit Schweizer Bundesmitteln geför**dert wird.**

#### <span id="page-7-0"></span>**A.3 Probleme und Abweichungen vom Arbeitsplan (je Partner)**

→ Falls zutreffend, beschreiben Sie hier die im Projekt aufgetretenen Probleme, Abweichungen oder sonstige Verzögerungen.

### <span id="page-7-1"></span>**A.4 Übersicht zu den Ausgaben des Partners**

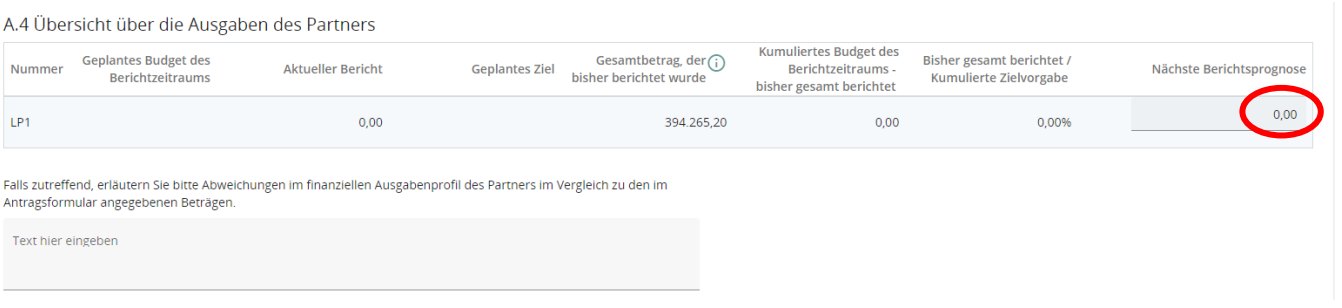

→ In der Spalte "Nächste Berichtsprognose" geben Sie bitte als Partner Ihre summierte geplante Budgetierung für den folgenden Abrechnungszeitraum an.

Diese Daten sind nicht bindend, sondern dienen lediglich der programmseitigen Planung. Diese Angabe finden Sie im Antragsformular unter "*D.4 Übersicht Budget/Periode*".

→ Falls zutreffend, geben Sie bitte im unteren Textfeld die Abweichungen im finanziellen Ausgabenprofil des Partners im Vergleich zu den im Antragsformular angegebenen Beträgen an.

#### <span id="page-7-2"></span>**A.5 Zielgruppen**

→ Bitte befüllen Sie die entsprechenden Felder mit den erforderlichen Angaben.

# <span id="page-7-4"></span><span id="page-7-3"></span>**2. Fortschritt Arbeitsplan**

#### **A.6. Fortschritt des Arbeitsplans**

- → Das Arbeitspaket (AP) 1 ist voreingestellt. Bitte füllen Sie dies entsprechend aus.
- → Das Textfeld gleich zu Beginn des Arbeitspaketes (siehe Screenshot) ist nicht verpflichtend auszufüllen und muss somit nicht zwingend beachtet werden:

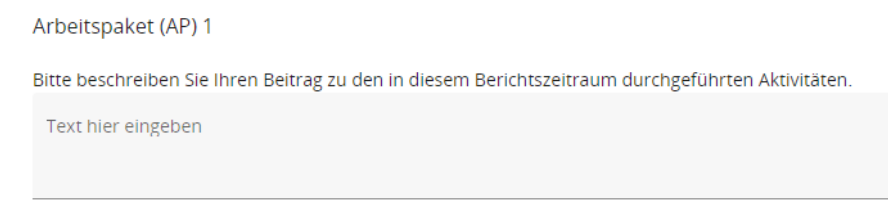

→ Aktivitäten: Bitte geben Sie an, wie Sie zu den Projektaktivitäten in diesem Berichtszeitraum beigetragen haben und wählen Sie die Ergebnisse und Outputs aus, zu denen Sie beigetragen haben.

# <span id="page-8-0"></span>**3. Öffentliche Vergaben**

 $\rightarrow$  Öffentliche Vergaben werden mit  $+$  Vergabe hinzufügen hinzugefügt.

→ Die an dieser Stelle angelegte öffentliche Vergabe muss unter "Liste der Ausgaben" mit den Ausgaben verknüpft werden, welche im Rahmen der Vergabe getätigt wurden.

# <span id="page-8-1"></span>**4. Liste der Ausgaben**

angefallen sind, eingeben.

Hier können Sie mit  $\left| + \frac{\text{Assyabe hinzufügen}}{\text{Inre Ausgaben}} \right|$  Ausgaben, die im Laufe des Berichtszeitraums

In der ersten Spalte können Sie auswählen, ob Sie Ihre Daten als "Sensitive Data" (siehe oben Seite 5, Ziffer V) markieren möchten:

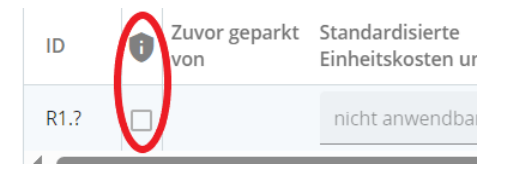

#### **Hinweis: die Personalkosten sind immer als "Sensitive Data" auszuwählen.**

Unter **Kostengruppe** stehen Ihnen diejenigen Kostengruppen als Auswahl zur Verfügung, die - entsprechend Ihrem genehmigten Antrag - im Berichtszeitraum anfallen.

## **Besonderheit bei Personalkosten:**  Die Spalte **Standardisierte Einheitskosten und Pauschalbeträge** ist lediglich für Personalkosten relevant. Sollten Sie also Personalkosten geltend machen, müssen Sie dies in der Spalte Kostengruppe zunächst auswählen.Standardisierte Kostengruppe Einheitskosten und... 9 nicht anwendbar Personalkosten

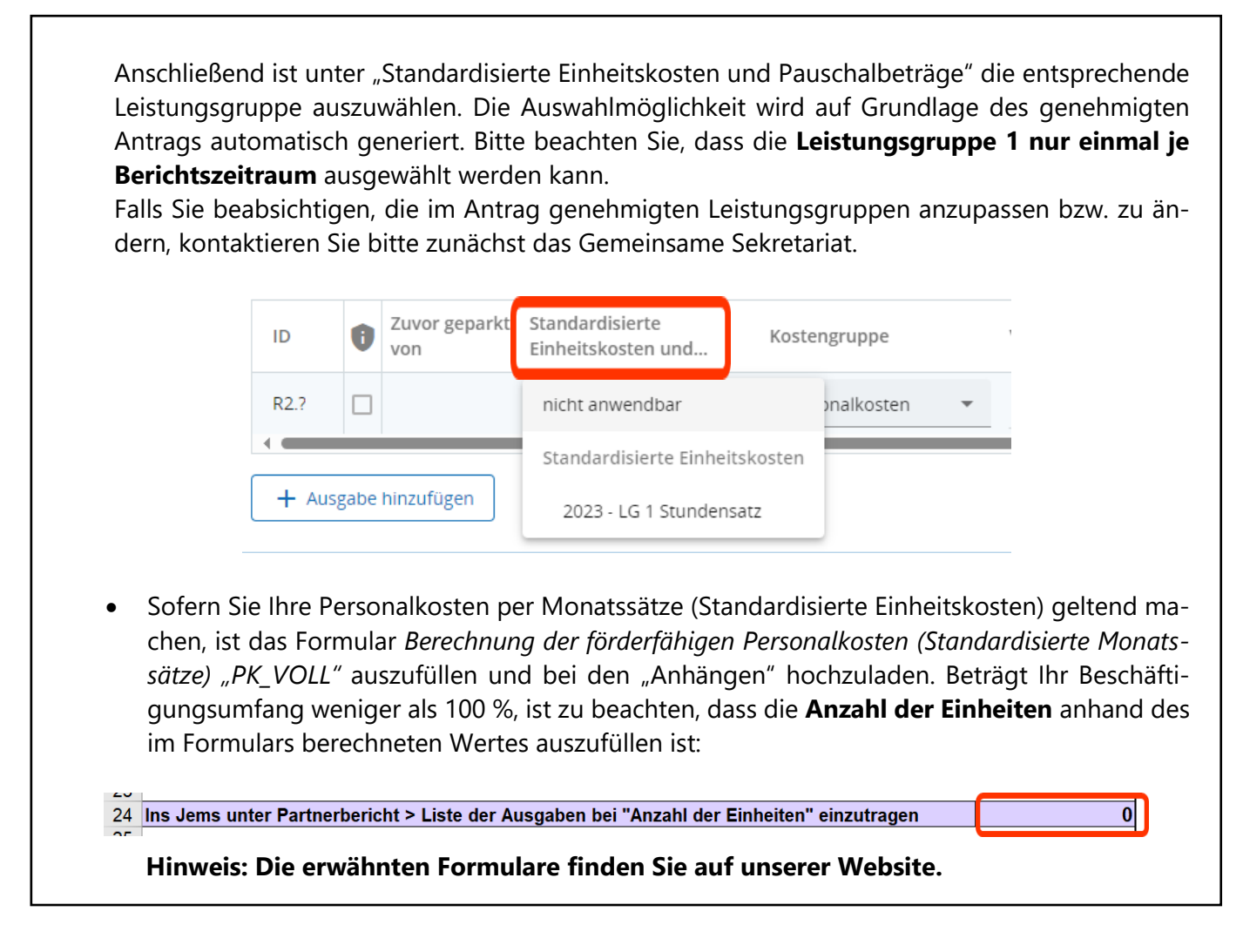

Bei allen anderen Kostengruppen ist in der Spalte **Standardisierte Einheitskosten und Pauschalbe**träge "nicht anwendbar" auszuwählen.

Wie bereits unter **3. Öffentliche Vergaben** erwähnt, ist, falls erforderlich, eine Verknüpfung zwischen der Vergabe und den entsprechenden Ausgaben zu machen. Bitte geben Sie über das Drop-Down Menü die passende Vergabe in der Spalte "Vertragsname" an:

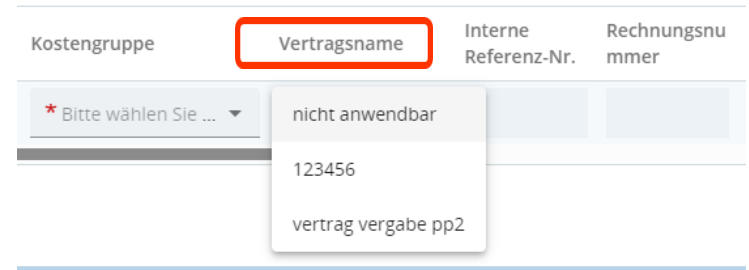

→ Dazu muss, sofern bei einer Ausgabe eine Vergabe betroffen ist, unter **Beleg betrifft eine Vergabe** "ja" angeklickt werden.

→ Das normalerweise ausgegraute Feld Beleg betrifft eine Vergabe oberhalb des EU-Schwellenwerts ist lediglich relevant, wenn "ja" auch beim Feld Beleg betrifft eine **Vergabe** angeklickt wurde:

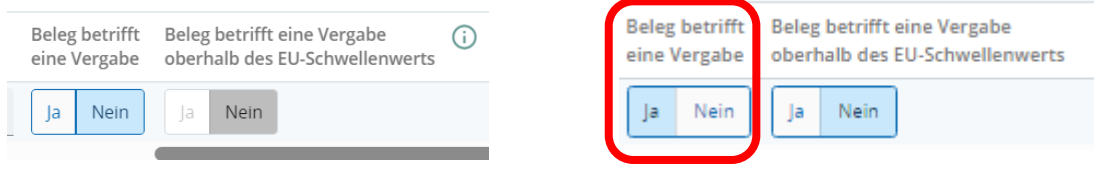

Unter **Anhänge** kann **nur ein Dokument** hochgeladen werden. Dieses Feld wird freigeschaltet, sobald die Änderungen gespeichert werden.

Alle weiteren Anhänge können unter dem Reiter **Berichtsanhänge** hochgeladen werden.

#### **Besonderheit bei Gemeinsamen Kosten**

Zur Abrechnung gemeinsamer Kosten und der damit einhergehenden Umverteilung auf beteiligte Partner sind folgende Vorgaben zu beachten:

- Die einzelnen Kostenpositionen der gemeinsamen Kosten sind auf dem Excel-Formular GK1 "*Kostenübersicht gemeinsame Kosten*" aufzulisten (herunterzuladen auf [www.interreg.org](http://www.interreg.org/) unter der Rubrik "*Dokumente*"). Im Jems werden nur die gebündelten anteiligen Beträge je Kostengruppe und Partner eingegeben.
- Als Grundlage für die Eingabe im Jems ist das Formular B1 "Beiblatt zur Aufteilung gemein*same Kosten*" zu verwenden (siehe Formular GK1 inklusive Beiblatt B1). Ist der umverteilende Partner ein Schweizer Lead-Partner, so ist das Beiblatt "B1 Aufteilung GK CH-LP" zu verwenden.
- Der umverteilende Partner (in der Regel der Lead-Partner) hat die Verteilung der gemeinsamen Kosten gemäß dem im Antrag und in der Partnerschaftsvereinbarung definierten Verteilerschlüssel vorzunehmen. Achtung: es darf nur EIN Verteilerschlüssel gewählt werden.
- Die für die einzelnen Partner ermittelten Teilsummen sind vom umverteilenden Partner ins Jems einzugeben. Die Belege, wie Rechnungen, Zahlungsnachweise, Personalkostenformulare, die die gemeinsamen Kosten betreffen, sind nur bei dem Partnerbericht des umverteilenden Partners unter den Anhängen hochzuladen. Das Formular GK1 inkl. Beiblatt B1 sind bei jedem Partner, welcher einen Teil der Kosten trägt, unter den Anhängen hochzuladen.

**Hinweis: Die Kosten für die Schweizer Partner werden durch die Netzwerkstelle Ostschweiz zusammen mit den eigenen Schweizer Kosten ins Jems eingegeben.**

 Das auf dem Formular GK1 einzutragende Datum (Stand der Übersicht) wird im Jems als Rechnungs-und Zahlungsdatum angegeben.

- Werden für die in einem Berichtszeitraum angefallenen gemeinsam zu tragenden Kosten Zahlungsaufforderungen an die einzelnen Projektpartner ausgestellt, sind die tatsächlichen Rechnungs- und Zahlungsdaten ins Jems einzugeben. Bei allgemeinen Vorschusszahlungen durch die Projektpartner wird das GK1-Datum verwendet.
- Bitte geben Sie unter der Spalte "Kommentar" beispielhaft folgendes ein: Anteil an gemeinsamen Kosten für die Projektkoordination

# <span id="page-11-0"></span>**5. Finanzierung**

- $\rightarrow$  Hier muss die Eigenfinanzierung (Anteil der Kosten, der vom Projektpartner mit eigenen Mitteln finanziert wird) angegeben werden.
- → Der auf Basis der Ausgaben beruhende Zielwert für die partnerseitige Finanzierung wird automatisch berechnet. Dieser Betrag ist entsprechend der Mittelverwendung den Finanzierungsquellen zuzuordnen. Eine Eingabe in der Spalte "Aktueller Bericht" ist in jedem Fall notwendig, da eine Zuteilung der Mittel auf unterschiedliche private wie öffentliche Finanzierungsquellen möglich ist.

#### $\rightarrow$  **Der Betrag in der Spalte "Aktueller Bericht"**

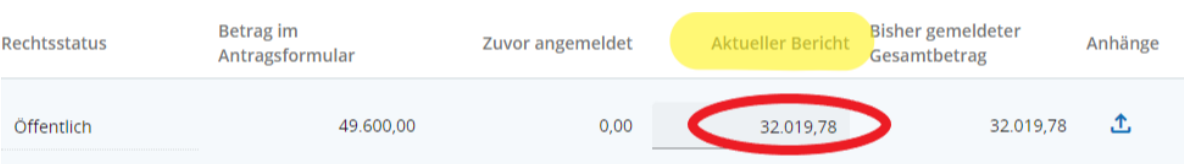

#### muss gleich sein wie im Reiter "Finanzielle Übersicht":

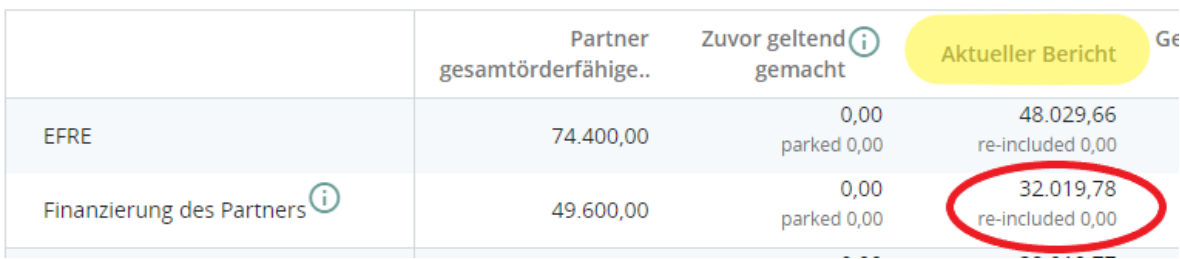

Ausgaben des Partners - Zusammenfassung (in Euro)

Sollte dies nicht der Fall sein, erscheint bei der "Prüfung des Antrags vor Einreichung" eine Fehlermeldung.

### **Hinweis: Der Partnerbericht kann erst eingereicht werden, wenn der Fehler behoben wurde.**

# <span id="page-12-0"></span>**6. Berichtsanhänge**

Im Reiter **Berichtsanhänge** sind alle weiteren erklärenden Dokumente und Nachweise hochzuladen, die zu den folgenden Kategorien gehören:

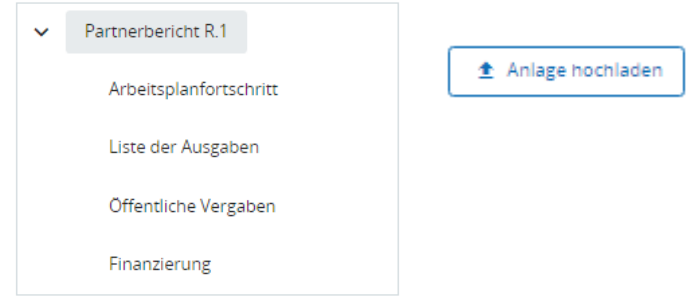

Diese Anhänge können vom jeweiligen Partner und Lead-Partner (sofern es sich nicht um "Sensitive Data" handelt) eingesehen werden.

Es ist zudem direkt ersichtlich, in welchem Teil des Berichts etwas hochgeladen wurde.

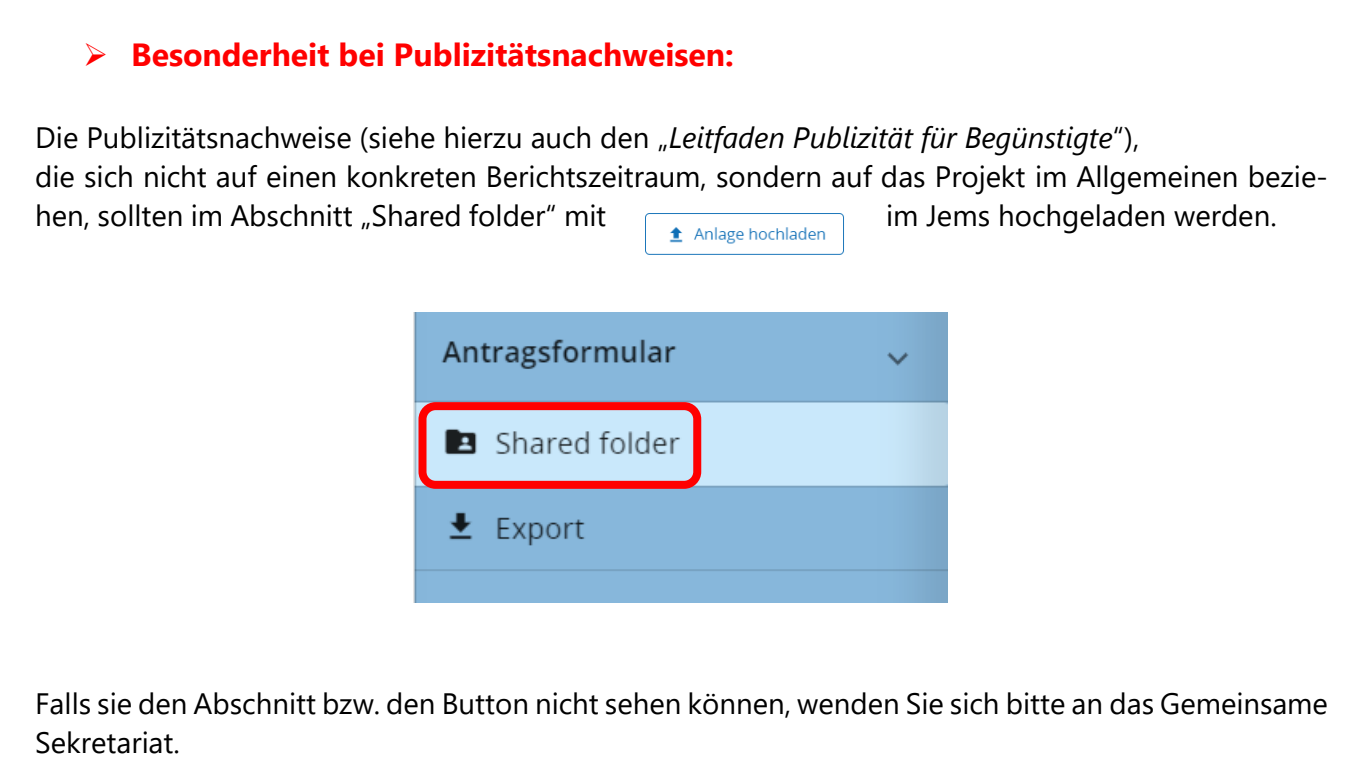

# <span id="page-13-0"></span>**7. Berichtsexport**

In diesem Reiter müssen Sie nichts ausfüllen. Sie können lediglich wählen, welchen Teil des Berichts Sie herunterladen möchten:

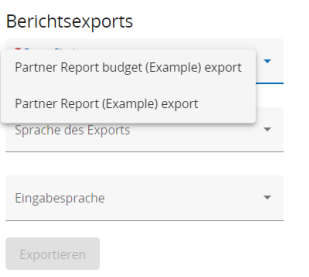

Sobald Sie eine Auswahl getroffen haben, können Sie Ihren Bericht exportieren.

# <span id="page-13-1"></span>**8. Finanzielle Übersicht**

Die finanziellen Übersichten werden automatisch generiert.

## <span id="page-13-2"></span>**9. Einreichen**

Mit Prüfung des Antrags vor Einreichung durchführen können Sie als Partner prüfen, ob Ihr Bericht einreichfähig ist. Sollten Angaben fehlen oder fehlerhaft sein, erscheint eine Meldung und das Feld "Partnerbericht einreichen" ist ausgegraut.

Beispiel einer Fehlermeldung:

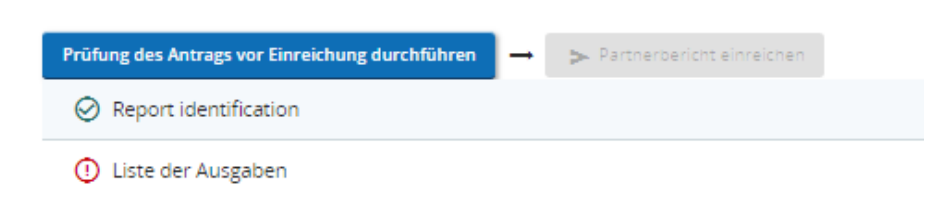

Sobald Ihr Bericht keine Fehler mehr enthält, erscheint folgendes Feld in blauer Farbe:

> Partnerbericht einreichen

**Hinweis***: Partnerberichte können nur vom Lead-Partner eingereicht werden!* 

**Sollten Sie es als Projektpartner versuchen, erscheint eine Fehlermeldung:**

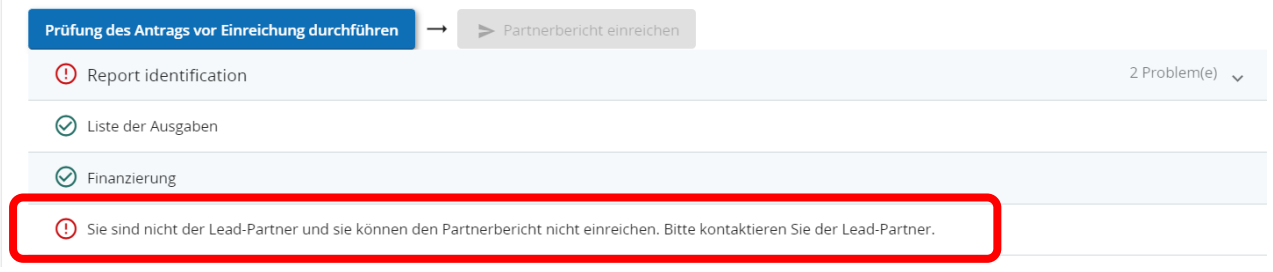

#### <span id="page-14-0"></span>**Relevant für den Lead-Partner zur Einreichung der Partnerberichte:**

Mit Klicken auf **> Partnerbericht einreichen** reichen Sie als Lead-Partner letztendlich Ihren Bericht, sowie die Berichte der weiteren Projektpartner (auch Schweizer-Partner) zur Prüfung bei der FLC ein.